# BIOS update with the help of Q-Flash for Gigabyte B660M motherboards.

The installation guide is valid for the following Gigabyte motherboards:

- Gigabyte B660M DS3H AX DDR4 (20069821, 20070465, 20070466, 20070277)
- Gigabyte B660M GAMING X AX (20070278, 20070551)

Please follow the procedure below to install the bios update.

1. Download the bios update relevant to you via the appropriate link.

#### Gigabyte B660M DS3H AX DDR4:

https://cdn.medion.com/downloads/software/00\_bios\_d3f3-em.zip

### Gigabyte B660M GAMING X AX:

https://cdn.medion.com/downloads/software/00\_bios\_ga\_b660m\_gaming\_x\_ax.zip

 Format a USB stick in Windows environment with the FAT32 file system.
 Info: The display information for storage capacity can vary depending on the USB stick used. The entry under volume name is not relevant here.

| BIOS (F:) form | atieren                   | ×      |
|----------------|---------------------------|--------|
| Speicherkapazi | tät:                      |        |
| 28,8 GB        |                           | ~      |
| Dateisystem:   |                           |        |
| FAT32 (Standa  | ard)                      | ~      |
| Größe der Zuor | dnungseinheite            | n:     |
| Standardgröße  | e                         | ~      |
| Volumebezeichr | ards wiederherst<br>nung: | tellen |
|                |                           | tellen |
| Volumebezeichr | nung:<br>Isoptionen       | tellen |

Copy the contents of the extracted .zip file directly to the root directory of the USB stick without any subfolders and leave the USB stick plugged in.

Info: In this test the lowest USB port below the RJ45 LAN connection was used.

Gigabyte B660M DS3H AX DDR4 => GAB660MW0X.103 Gigabyte B660M GAMING X AX => GAB660MGXW0X.103

- 4. Restart the PC with the USB stick inserted (real restart). (Simply switching off and on does not achieve the goal).
- 5. Load the BIOS by pressing the **Del** key several times in a staccato manner until the display turns black
- 6. Call up the Q-Flash program (bottom right) by pressing the **F8** key.
- 7. Then click Q-Flash Task Menu with the mouse pointer onton the image of the USB stick (see Fig. 01)..

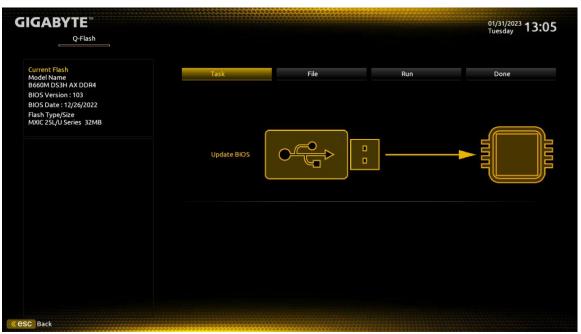

(Fig. 01: Q-Flash Task Menue)

In the right-hand window, select the Bios file to be installed (see Fig. 02).
 <u>Info:</u> If no contents are displayed there, please use an alternative USB stick.

| IGABYTE <sup>™</sup><br>                                                |                  |                         |                | 01/31/2023 <b>13:08</b><br>Tuesday |
|-------------------------------------------------------------------------|------------------|-------------------------|----------------|------------------------------------|
| Current Flash<br>Model Name<br>B660M DS3H AX DDR4<br>BIOS Version : 103 | Task             | File                    | Run            | Done                               |
| BIOS Date : 12/26/2022<br>Flash Type/Size<br>MXIC 25L/U Series 32MB     |                  | ne Information          | GAB660MW0X.103 |                                    |
|                                                                         | DS3H<br>GAMING_X |                         |                | 0                                  |
|                                                                         | A:USB DISK 3.    | .0 (Part.1 of 0005C23E) | GAB660MW0X.103 |                                    |

(Fig. 02: Q-Flash File Menue)

9. In the next step, click with the mouse pointer on the arrow next to the selected BIOS file in the Q-Flash File menu (*see Fig. 03*) to enter the next menu.

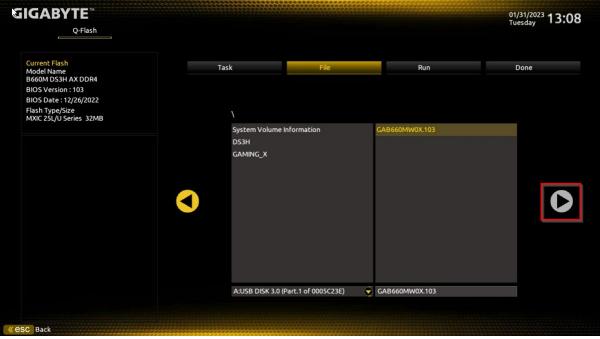

(Fig. 03: "Continue arrow" Q-Flash File Menue)

*10.* Start the update within the Q-Flash Run menu (see fig. 04) by pressing the Enter key twice ("YES" option).

| GIGABYTE <sup>™</sup><br>Q-Flash                                                                  |      |               |     | 01/31/2023<br>Tuesday 13:08 |
|---------------------------------------------------------------------------------------------------|------|---------------|-----|-----------------------------|
| Current Flash<br>Model Name<br>B660M DS3H AX DDR4<br>BIOS Version : 103<br>BIOS Date : 12/26/2022 | Task | File          | Run | Done                        |
| Flash Type/Size<br>MXIC 25L/U Series 32MB                                                         |      | Update BIOS × |     |                             |
|                                                                                                   |      |               |     |                             |
| <b>«esc</b> Back                                                                                  |      |               |     |                             |

(Fig. 04: Q-Flash Run Menue)

11. After confirmation click with the mouse pointer on "**Press to Start**" in the following window *(see Fig. 05)* to start the update process.

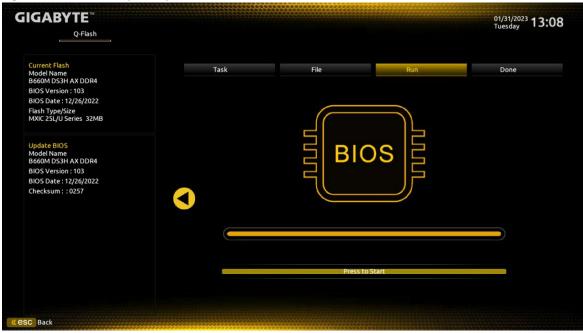

(Fig. 05: Q-Flash Run Menue)

- 12. The computer will be restarted several times during the update process, which is indicated by another status message (*see fig. 06*). Confirm this message also by pressing "**Ok**".
- 13. **Important:** Please do never interrupt this process to avoid possible loss of data and damage to hardware and software!

| Q-Flash                                           |         |                                                                                             |       | 01/31/2023 <b>13:0</b><br>Tuesday |
|---------------------------------------------------|---------|---------------------------------------------------------------------------------------------|-------|-----------------------------------|
|                                                   |         |                                                                                             |       |                                   |
| Current Flash<br>Model Name<br>B660M DS3H AX DDR4 | Task    | File                                                                                        | Run   | Done                              |
| BIOS Version : 103                                |         |                                                                                             |       |                                   |
| BIOS Date : 12/26/2022                            |         |                                                                                             |       |                                   |
| Flash Type/Size<br>MXIC 25L/U Series 32MB         |         |                                                                                             |       |                                   |
| Update BIOS<br>Model Name<br>B660M DS3H AX DDR4   |         | Update BIOS 🛛 🗙<br>der to make complete update,                                             | os 🛛  |                                   |
| BIOS Version : 103                                | A syste | der to make complete update,<br>em is going to shutdown.<br>sh will continue after restart. |       |                                   |
| BIOS Date : 12/26/2022                            | QFIa    |                                                                                             |       |                                   |
| Checksum : : 0257                                 |         | Ok                                                                                          |       |                                   |
|                                                   |         |                                                                                             |       |                                   |
|                                                   |         |                                                                                             |       |                                   |
|                                                   |         |                                                                                             |       |                                   |
|                                                   |         |                                                                                             |       |                                   |
|                                                   |         |                                                                                             |       |                                   |
|                                                   |         | Press to                                                                                    | Start |                                   |
|                                                   |         |                                                                                             |       |                                   |
|                                                   |         |                                                                                             |       |                                   |
|                                                   |         |                                                                                             |       |                                   |

(Fig. 06: "Restart-Information" Q-Flash Run Menue)

## Special case for systems with Optane drives

### MSN 40071534 SSD INTEL 512GB HBRPEKNX0202A M.2 H10

After the BIOS update or during reboots, PC systems with the above listed Optane drive may display the following message, whereby the system only boots into the BIOS:

### "Abnormal status reported by Rapid Storage Technology UEFI driver."

In this case, proceed as follows:

- 1. Switch on the "Advanced Mode" by pressing "F2".
- 2. Now click on "Settings" in the menu bar at the top (see Fig. 07) and then select the menu item "IO Ports".

| GIGAB                         | BYTE™                  |         | ADVA     |              |           |                | 01/31            | (/2023 13:18<br>day |
|-------------------------------|------------------------|---------|----------|--------------|-----------|----------------|------------------|---------------------|
|                               | Favorites (F11)        | Tweaker | Settings | System Info. | Boot      | Save & Exit    | Tues             | day 10110           |
| <ul> <li>Platform</li> </ul>  | Power                  |         |          |              |           |                |                  |                     |
| <ul> <li>IO Ports</li> </ul>  |                        |         |          |              |           |                | CPU              |                     |
| <ul> <li>Miscellar</li> </ul> | neous                  |         |          |              |           |                | Frequency        | BCLK                |
| Option S                      | earch (Hot Key: Alt-F) |         |          |              |           |                | 3991.90MHz 0.00  | 99.75MHz            |
|                               |                        |         |          |              |           |                | Temperature      | Voltage             |
| <ul> <li>PC Healt</li> </ul>  | h Status               |         |          |              |           |                | 37.0 °C          | 1.188 V             |
|                               |                        |         |          |              |           |                | Memory           |                     |
|                               |                        |         |          |              |           |                | Frequency        | Size                |
|                               |                        |         |          |              |           |                | 3192.19MT/s      | 16384MB             |
|                               |                        |         |          |              |           |                | Ch A/B Volt      |                     |
|                               |                        |         |          |              |           |                | 1.215 V          |                     |
|                               |                        |         |          |              |           |                | Voltage          |                     |
|                               |                        |         |          |              |           |                | +5V              | +12V                |
|                               |                        |         |          |              |           |                | 5.032 V          | 12.186 V            |
|                               |                        |         |          |              |           |                | VCCSA            |                     |
|                               |                        |         |          |              |           |                | 0.928 V          |                     |
| IO Ports                      | Settings               |         |          |              |           |                |                  |                     |
|                               |                        |         |          |              | Help (F1) | Easy Mode (F2) | Smart Fan 6 (F6) | Q-Flash (F8)        |

(Fig. 07: "Settings" Advanced Mode Menue)

3. Now click with the mouse pointer on the submenu "VMD setup menu" (see Fig. 08).

| GIGABYTE <sup>™</sup>                                                                                                    |         |                                                           |              |           |                | 01/31/2023<br>Tuesday 13:19                                   |                                        |
|----------------------------------------------------------------------------------------------------|---------|-----------------------------------------------------------|--------------|-----------|----------------|---------------------------------------------------------------|----------------------------------------|
| Favorites (F11)                                                                                                    | Tweaker | Settings                                                  | System Info. | Boot      | Save & Exit    | Tues                                                          | day ISIIS                              |
| Initial Display Output<br>Internal Graphics<br>DVMT Pre-Allocated<br>Aperture Size<br>OnBoard LAN Controller<br>Audio Controller                                      |         | PCIe 1 Slot<br>Auto<br>60M<br>256MB<br>Enabled<br>Enabled |              |           |                | CPU<br>Frequency<br>3991.90MHz 0.00<br>Temperature<br>37.0 °C | BCLK<br>99.75MHz<br>Voltage<br>1.185 V |
| Above 4G Decoding<br>Re-Size BAR Support<br>IOAPIC 24-119 Entries<br>Super IO Configuration<br>USB Configuration<br>Network Stack Configuration<br>NVMe Configuration |         | Auto<br>Auto<br>Enabled                                   |              |           |                | Memory<br>Frequency<br>3192.19MT/s<br>Ch A/B Volt<br>1.218 V  | Size<br>16384MB                        |
| VMD setup menu     Acoustic Noise Settings     Intel(R) Rapid Storage Technology     Realtek PCIe 2.5GBE Family Control                                               |         | 3: <del>6</del> D:E2:1D)                                  |              |           |                | Voltage<br>+5V<br>5.025 V<br>VCCSA<br>0.928 V                 | +12V<br>12.186 V                       |
| VMD Configuration settings                                                                                                    |         |                                                           |              |           |                |                                                               |                                        |
| esc Back                                                                                                    |         |                                                           |              | Help (F1) | Easy Mode (F2) | Smart Fan 6 (F6)                                              | Q-Flash (F8)                           |

(Fig. 08: Submenue "VMD setup menu" im Advanced Mode Menue)

4. Please check "VMD setup menu" (see Fig. 09) whether the setting "Enable VMD controller" is set to "Disabled" and change it accordingly to the status "Enabled".

| GIGABYTE                        |         |          |              |           |                | 01/31,<br>Tuord                                               | 01/31/2023 13:21<br>Tuesday            |  |
|---------------------------------|---------|----------|--------------|-----------|----------------|---------------------------------------------------------------|----------------------------------------|--|
| Favorites (F11)                 | Tweaker | Settings | System Info. | Boot      | Save & Exit    | Tuesd                                                         | ay totet                               |  |
| VMD Configuration               |         |          |              |           |                |                                                               |                                        |  |
| Enable VMD controller           |         | Disabled |              |           |                | CPU<br>Frequency<br>3991.68MHz 0.00<br>Temperature<br>36.0 °C | BCLK<br>99.75MHz<br>Voltage<br>1.188 V |  |
|                                 |         |          |              |           |                | Memory<br>Frequency<br>3192.19MT/s<br>Ch A/B Volt<br>1.215 V  | Size<br>16384MB                        |  |
|                                 |         |          |              |           |                | Voltage<br>+5V<br>5.032 V<br>VCCSA<br>0.928 V                 | +12V<br>12.168 V                       |  |
| Enable/Disable to VMD controlle | r       |          |              |           |                |                                                               |                                        |  |
|                                 |         |          |              | Help (F1) | Easy Mode (F2) | Smart Fan 6 (F6)                                              | Q-Flash (F8)                           |  |
| « esc Back                      |         |          |              |           |                |                                                               |                                        |  |

(Fig. 09: Submenue "VMD Configuration im Advanced Mode Menue)

- 5. Save the BIOS settings you have made and start the system by pressing and confirming the "**F10**" key.
- 6. The PC will now boot the Windows operating system even with an Optane drive.